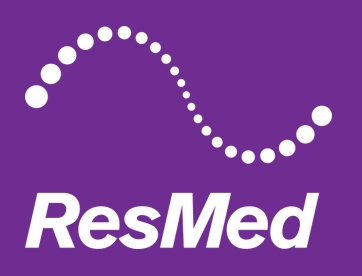

## **AirSense™ 10 SD Card Data Transfer Instructions Using Email**

The following instructions outline how you can download your data from your AirSense 10 device's SD card and send it to your ResMed Authorised Dealer using email. If you require assistance, please contact your ResMed Authorised Dealer.

**Important:** Use only secure communication channels to send your data. To extract data, you will need an SD card reader.

## **INSTRUCTIONS**

- 1. Remove SD card from your AirSense 10 device.
- 2. Insert SD card into an SD card reader.
- Start a new email and click on the Attach Files icon. 3.
- Locate the SD card Drive from the list on the left-hand side (may be 4. named "RESMED").
- 5. Select the following files:
	- a.SETTINGS folder
	- b.Identification.crc
	- c.Identification.tgt
	- d.STR.edf
- 6. Right-click the selection and choose Send to > Compressed (zipped) folder. You may rename or accept the default file name.
- Select the Compressed Zipped File and click Open to attach it to the 7. email.
- Send email to your ResMed Authorised Dealer. 8.

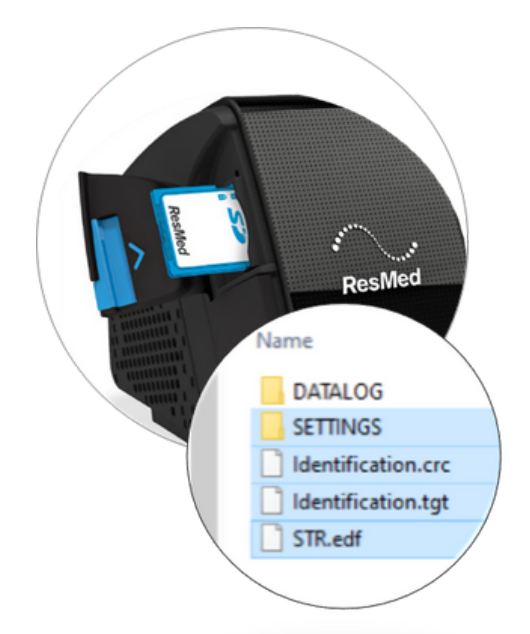

It is preferable for customers to make an in-person appointment with their ResMed Authorised Dealer to securely download data from the SD card. Customers are responsible for ensuring they establish and maintain reasonable safeguards to protect their data during the transmission. ResMed does not endorse and does not accept any responsibility or liability for the communication of health data using mail, email, or any other online platform.